## Accessing and completing the **Health of Nation Outcome Scales** MyLearning requirement

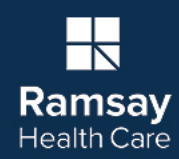

1. Log into your MyLearning account and click on the HoNOS Case Studies tile in your Compliance or My Enrolment tab

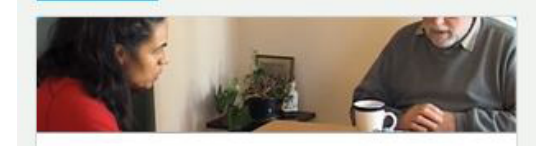

2. Click on the **Go To External Course Platform** button

**GO TO EXTERNAL COURSE PLATFORM** 

3. Click on the **Email** button

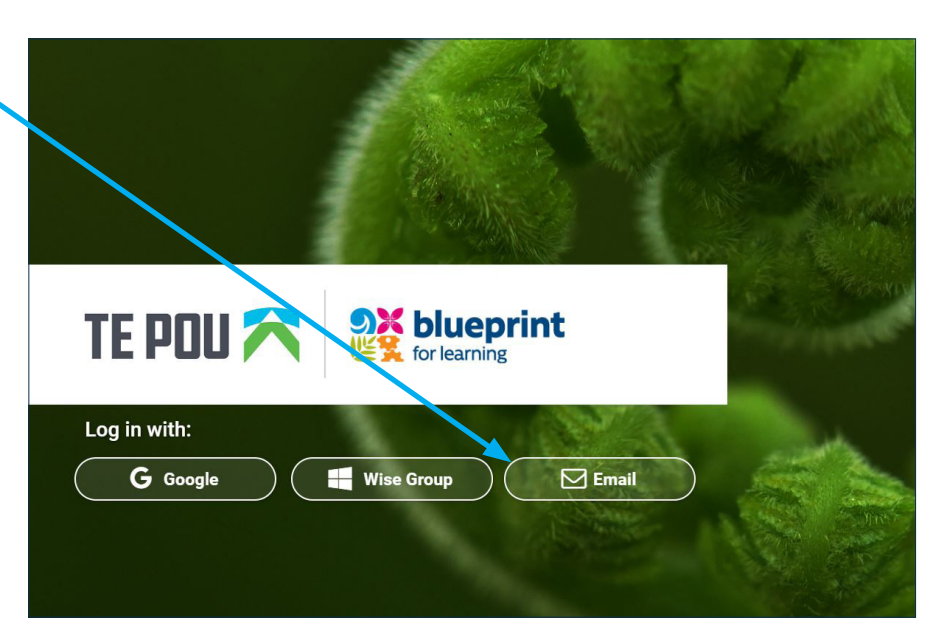

**HoNos Case Studies** Due: About 11 hours from now Status: Not Attempted

Launch Edit

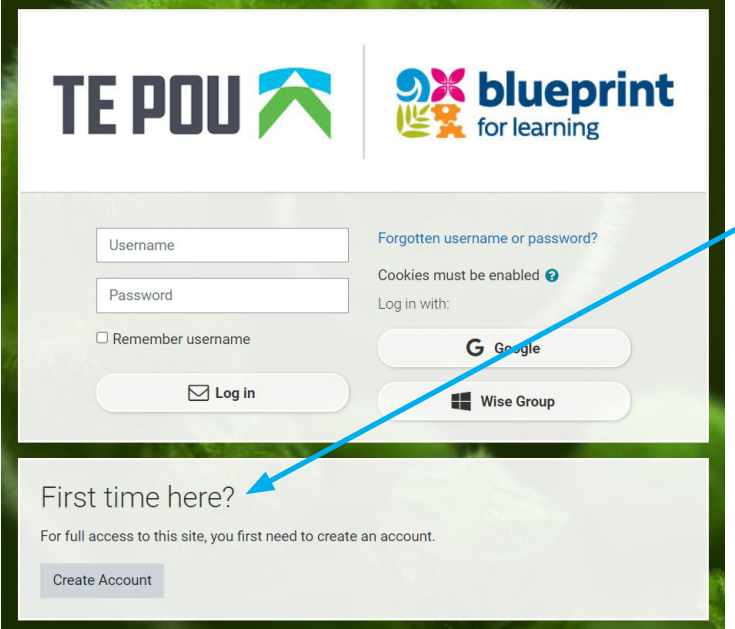

4. Log in or register

**NOTE:** TePau have moved their courseware to a new platform. If you have not been to the learning since then, you will need to **register again** your old details will not work.

Remember, if you are registering, you will need access to your email account in order to confirm your registration. If you have a Ramsay email, please use that.

## Accessing and completing the **Health of Nation Outcome Scales** MyLearning requirement

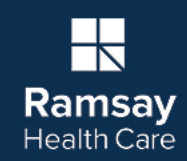

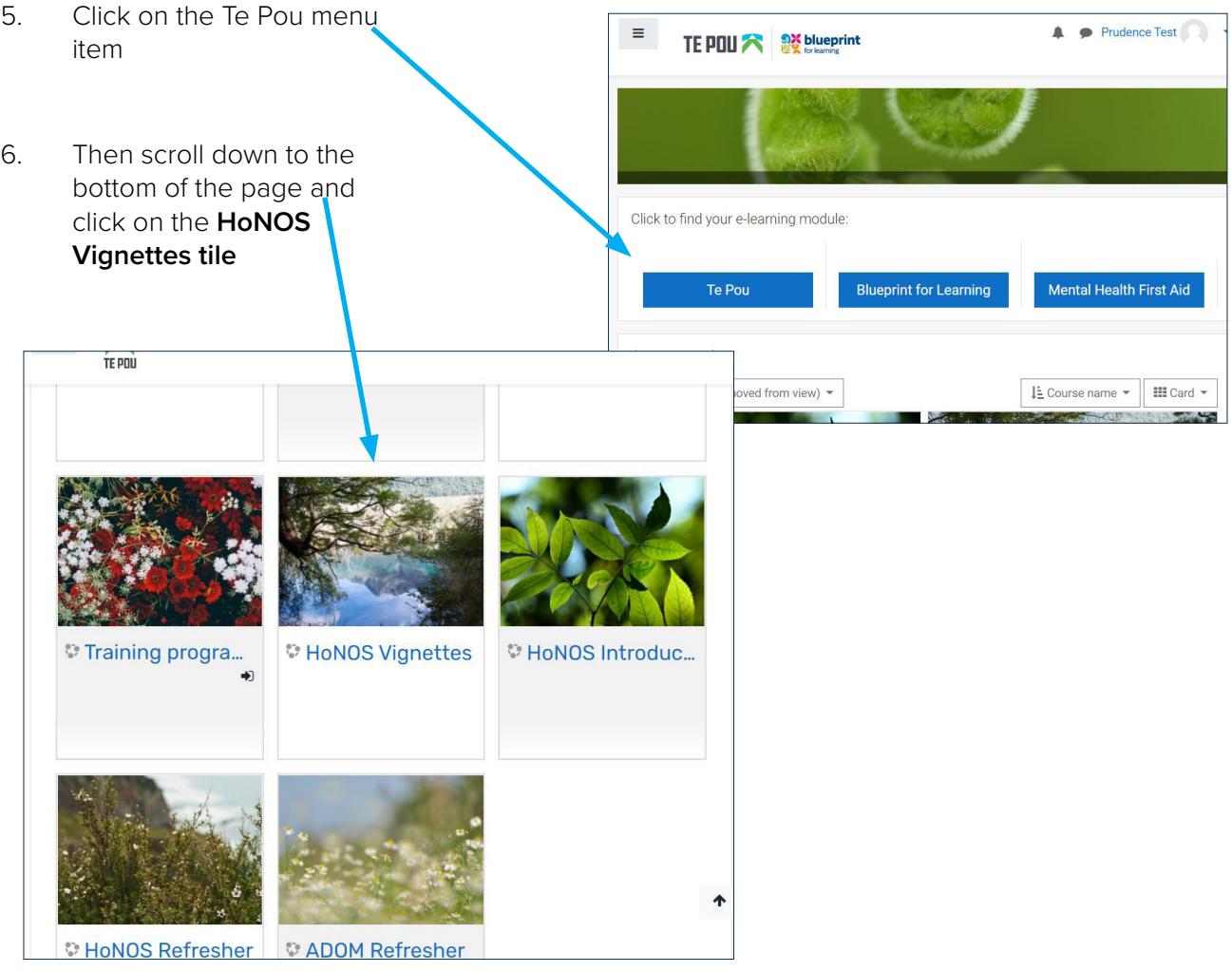

7. Click the **e-learning link**.

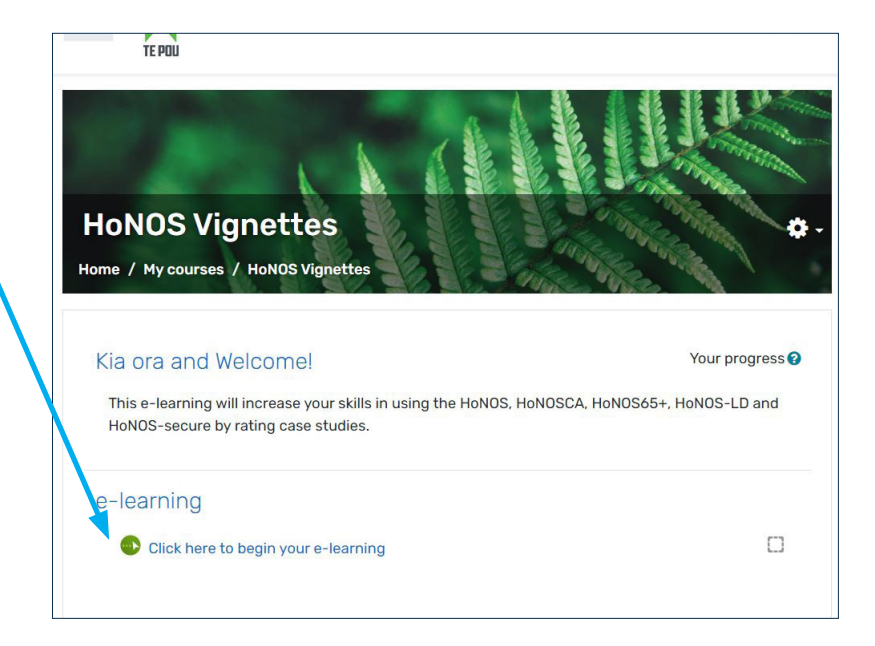

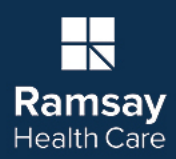

- 8. Be aware, there are **two** menus in this  $\equiv$ Prudence Test 本 screen a. the one at very top of the page is for Te Pou's platform **HoNOS Vignettes** Home / My courses / He b. the one under the Vignettes banner is for the HoNOS case Click here to begin your e-learning study learning. This is the one  $\equiv$ you want.HoNOS-LD Case Study (Susie) **HoNOS Family Rating Guidelines**
- 9. Open the Vignettes menu and choose a case study
- 10. If you are returning from a previous session, whatever course you were in will load *even if you completed it*. Choose another from the list in the Vignettes menu.
- 11. Once you have undertaken a minimum of **any 3 cases**, take a screenshot of this menu, save it, and upload it to your MyLearning requirement. **NOTE:** This is the preferred way to provide evidence but if you are having difficulty doing this, you can contact [MyLearning Support](https://ramsayhealthcare.sharepoint.com/sites/dep_RamsayTrainingInstitute/SitePages/eLearning-Support.aspx) for assistance.